### Procédure d'extraction des données de HAL à partir de l'outil du HCERES

*Objectif : exporter depuis HAL une liste des publications grâce à l'outil d'aide pour le bilan proposé par le HCERES*

https://monevaluation.hceres.fr/hal

## 1 / Extraction depuis l'outil

Pour réaliser l'extraction, il faut utiliser

soit le sigle du laboratoire,

#### ou **l'identifiant AuréHAL**

ou le code Collection

Il peut y avoir un delta selon les points d'entrée

Il est fortement recommandé d'utiliser **l'Identifiant AuréHAL**, pour éviter de sélectionner un autre laboratoire.

Vous pouvez retrouver l'identifiant AuréHal de votre laboratoire dans le fichier annexe.

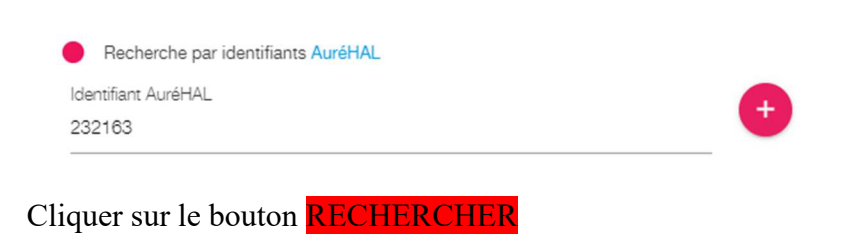

En quelques secondes, vous avez un résultat qui s'affiche. Il s'agit du nombre de notices trouvées avec l'affiliation de votre laboratoire entre 2018 et 2023.

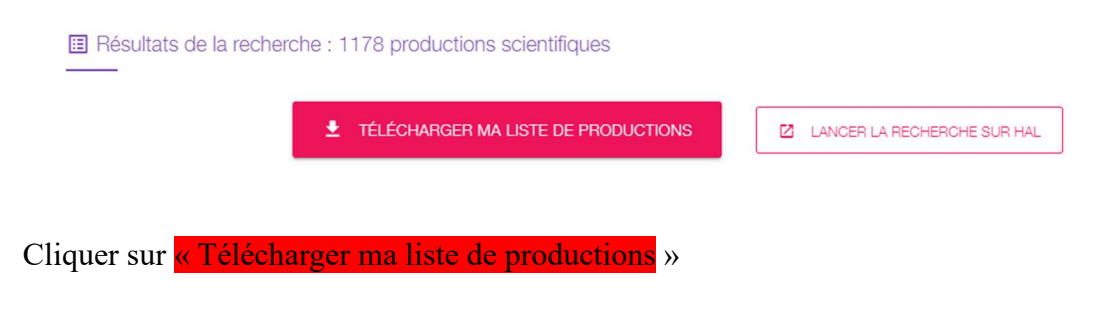

Un fichier Excel est alors téléchargé sur votre machine

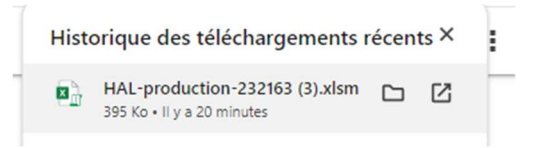

#### Á partir de votre explorateur, vous pouvez ouvrir le fichier Excel

# 2/ Travail sur le fichier EXCEL

Cette manipulation permettra de compléter automatiquement les colonnes « équipes » et « doctorants » des onglets liés aux publications.

Il est donc nécessaire d'incrémenter les membres de votre équipe et leurs appartenances aux équipes et/ou les doctorants de votre laboratoire dans l'onglet « Repérer équipes et doctorants »

Pour cela, vous pouvez vous appuyer sur les données fournies par la DRED.

Au préalable, il peut être nécessaire de réaliser une opération de déblocage du mode « Macro ». Si vous n'êtes pas concerné, vous pouvez passer à la section suivante (page 4).

#### A- Débloquer le « mode Macro »

Selon les ordinateurs ou votre outil tableur vous pouvez avoir un message qui s'affiche en haut de votre tableau

(i) MODE PROTÉGÉ Attention aux fichiers provenant d'un emplacement Internet, car ils peuvent contenir des virus. Il est recommandé de rester en mode protégé sauf si vous devez effectuer des modifications. Activer la modification

IL s'agit de retirer le mode protégé pour activer les macros

Cliquer sur le bouton « activer la modification »

Vous pouvez avoir un second message « risque de sécurité »

RISQUE DE SÉCURITÉ Microsoft a bloqué l'exécution des macros, car la source de ce fichier n'est pas approuvée. En savoir plus

Fermer votre fichier.

Dans la plupart des cas, vous pouvez débloquer les macros en modifiant les propriétés du fichier comme suit :

Ouvrez l'Explorateur de fichiers Windows, puis accédez au dossier dans lequel vous avez enregistré le fichier.

Cliquez avec le bouton droit sur le fichier, puis sélectionnez **Propriétés** dans le menu contextuel.

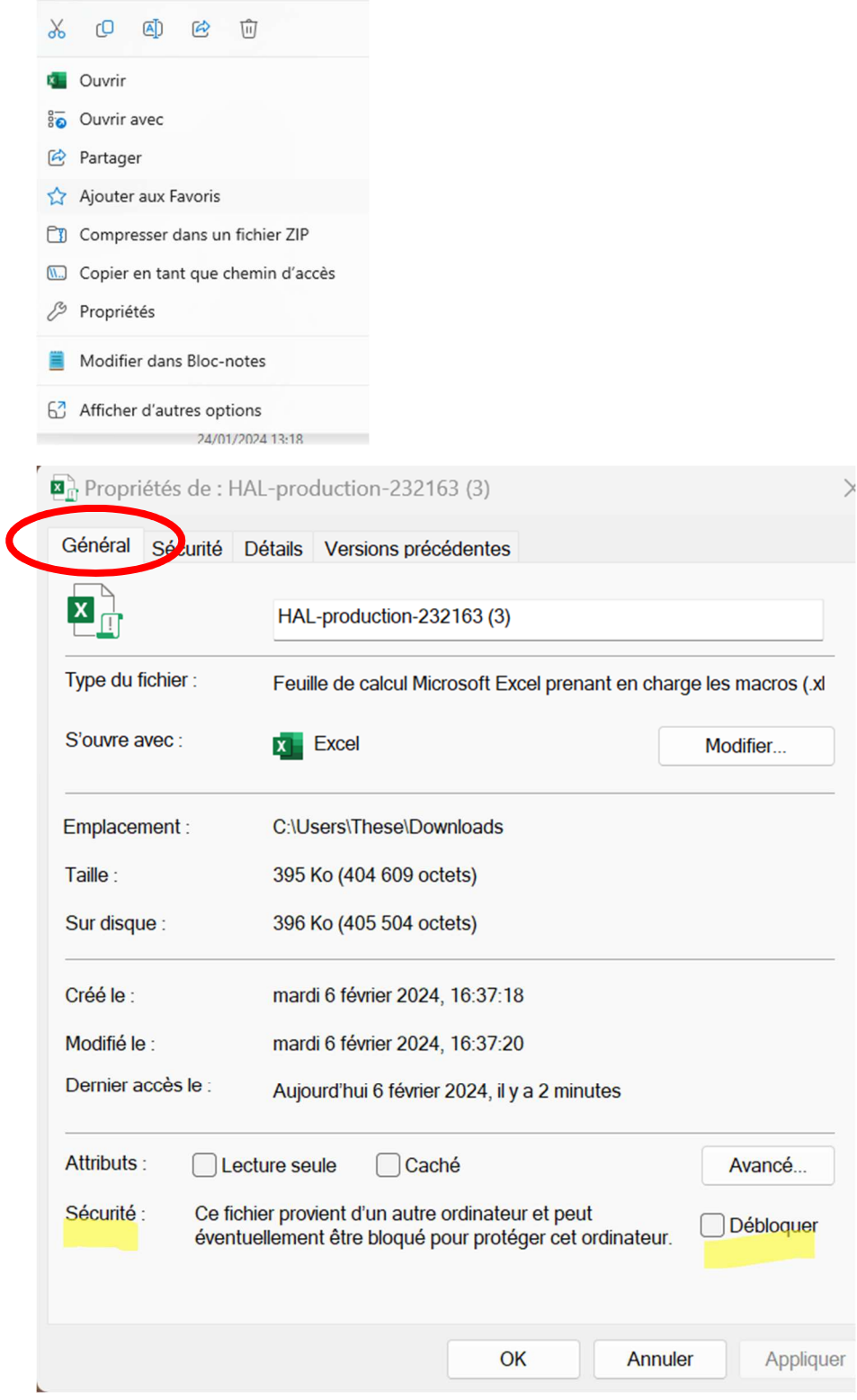

En bas de l'onglet **Général**, cochez la case **Débloquer** et sélectionnez **OK**.

Réouvrez votre fichier, un nouveau petit message s'affiche the contract of the contract of the contract of

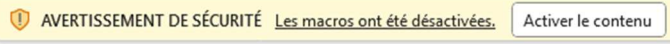

Cliquez sur le bouton « activer le contenu »

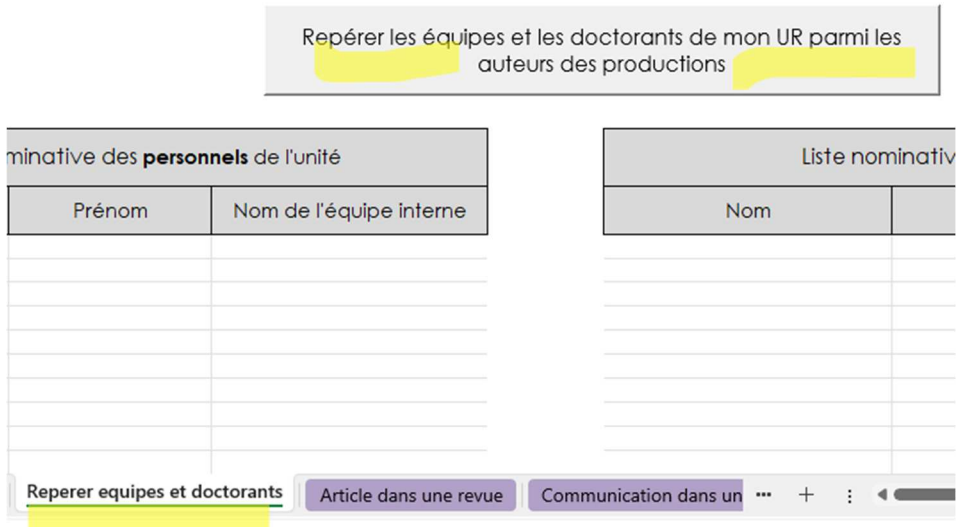

Un bouton apparait sur la feuille « repérer équipes et doctorants »

### B- Compléter les tableaux des personnels et des doctorants

A partir de vos listes de membres de votre laboratoire, vous devez compléter manuellement les deux tableaux en indiquant l'appartenance aux équipes de votre laboratoire (Données transmises par la DRED).

Repérer les équipes et les doctorants de mon UR parmi les auteurs des productions Liste nominative des personnels de l'unité Liste nomina<sup>-</sup> **Nom** Prénom Nom de l'équipe interne **Nom** Diana CRIIA Christophe CRIIA Caroline **CRIIA** Alexandra CRIIA CRIIA Emmanuelle Stéphanie CRIIA Béatrice CRIIA Maria **CRILUS** Christophe **CRILUS** Sandra **CRILUS** Goncalo **CRILUS** Eurydice Da Silva **CRILUS** Christophe CRIX CRIX Silvia Nella CRIX Ramona **CRIX** Giovanni **CRIX** Caroline **CRIX** 

Pensez à enregistrer votre tableau !

Cliquer sur le bouton de la macro « repérer les équipes et les doctorants… »

Après quelques secondes, vous pouvez consulter les onglets suivants, et les mentions d'équipes apparaissent dans le tableau.

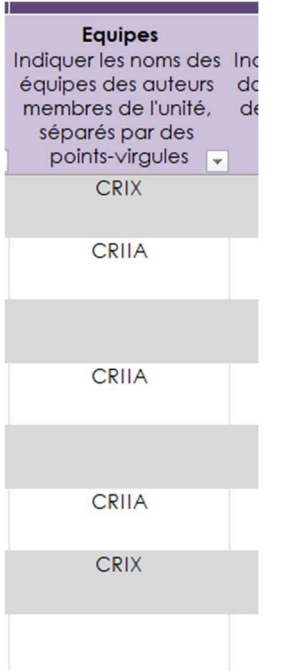

Pour les doctorants, c'est leur nom qui apparait

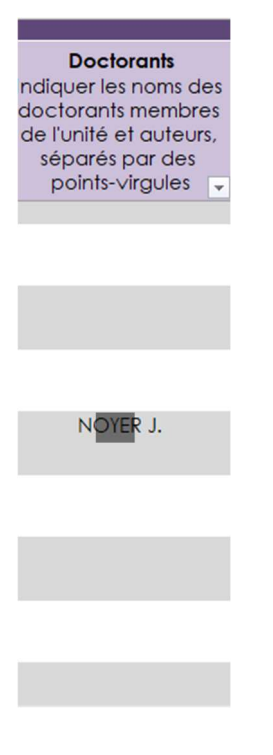

Vous pouvez travailler sur votre tableau en retirant ou en ajoutant des publications, si nécessaire.

*Le bon fonctionnement de l'export dépend de l'exhaustivité et de la qualité des données saisies dans HAL.* 

*Si des publications n'apparaissent pas, alors qu'elles sont présentes sur HAL, il est fort possible que cela résulte d'un manque d'affiliation au laboratoire.* 

Une question, besoin d'aide : merci d'envoyer un message à admin-hal@liste.parisnanterre.fr